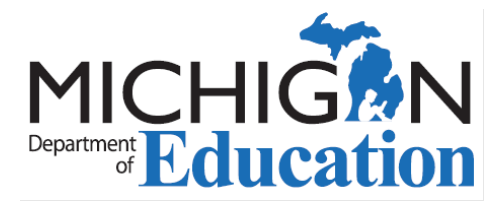

## MOECS Login and Access

The Michigan Online Educator Certification System (MOECS) is available to educators who hold a valid or expired Michigan certificate or who wish to apply for a Michigan certificate.

To create an account go to: [https://www.michigan.gov/moecs.](https://www.michigan.gov/moecs)

1. On that page, click on the big blue box that says "*Click here to go to the MOECS login page.*"

2. Click on "*Login Assistance*."

3. Enter your first and last name and the last 4 digits of your social security number. MOECS will determine you do not have an account and you will be redirected to create one.

## **4. PRINT YOUR CONFIRMATION PAGE TO RETAIN VITAL LOG-IN INFORMATION!**

5. Return to the [MOECS access page.](https://www.michigan.gov/moecs)

6. Click on the big blue box that says "*Click here to go to the MOECS login page*".

If you are having trouble logging into MOECS please keep in mind that your password is case sensitive, is at least 8 characters, and contains at least one uppercase letter and either one number or one special character.

7. Once logged in you must register. Answer the first question: "Would you like to register as:"

8. Choose the appropriate option: e.g. Educator.

9. Complete the first part of the registration and save.

10. Log out and [log back in.](https://www.michigan.gov/moecs)

- 11. Answer the security question.
- 12. Complete the second part of the registration and save.

Congratulations! You now have access to MOECS. Blue navigation buttons will appear in the left menu providing you with many [convenient features.](http://www.michigan.gov/documents/mde/MOECS_Features_518018_7.pdf)

Detailed instructions are also available [here.](http://www.michigan.gov/documents/mde/MOECS_Login_Assistance_534353_7.PDF)